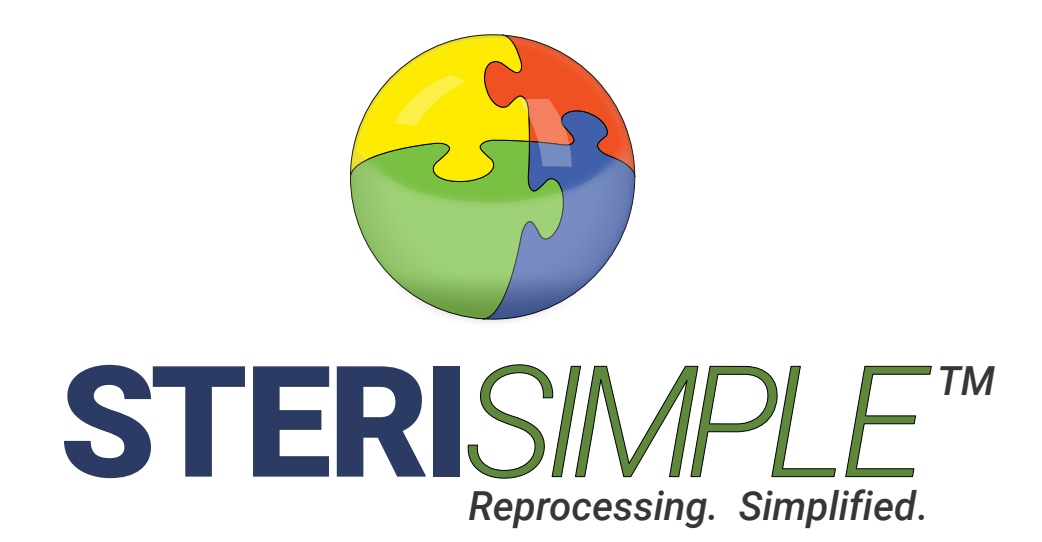

# STERI*READERTM* User Manual

Software v1.0.0.5, Updated December 2020

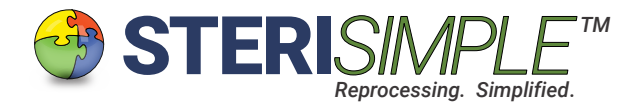

## STERI*READER* User Manual

STERI*READER* is software designed to monitor, record and organize sterilization cycles from various tabletop autoclaves used in dental practice. Transmit data from your sterilizer wirelessly to a computer and allow STERI*READER* to do all the work for you. Every required parameter is entered by a mouse click if it is not already entered automatically. This software will also produce QR-coded labels for sterilized items for tracking purposes. Labels are produced before or after sterilization cycle, depending on your preference, and are affixed to each item in a load.

Information contained in each label includes date ot sterilization, sterilizer, load number, person who inspected the items, content type, number of items and cycle number. This information is displayed as text and in QR format on a 2.5cm x 2.5cm label (Dymo 30332 labels). This information is used directly in STERI*RECALL* software for instrument tracking.

All reports and cycle logs are saved and printed and stored off-site. With this software, you can also attain short daily summary reports automatically produced for each sterilizer. These summary report can be merged with the spore test results recorded by STERI*SPORE* or STERI*SPORE*24, to produce a comprehensive overall summary on one sheet.

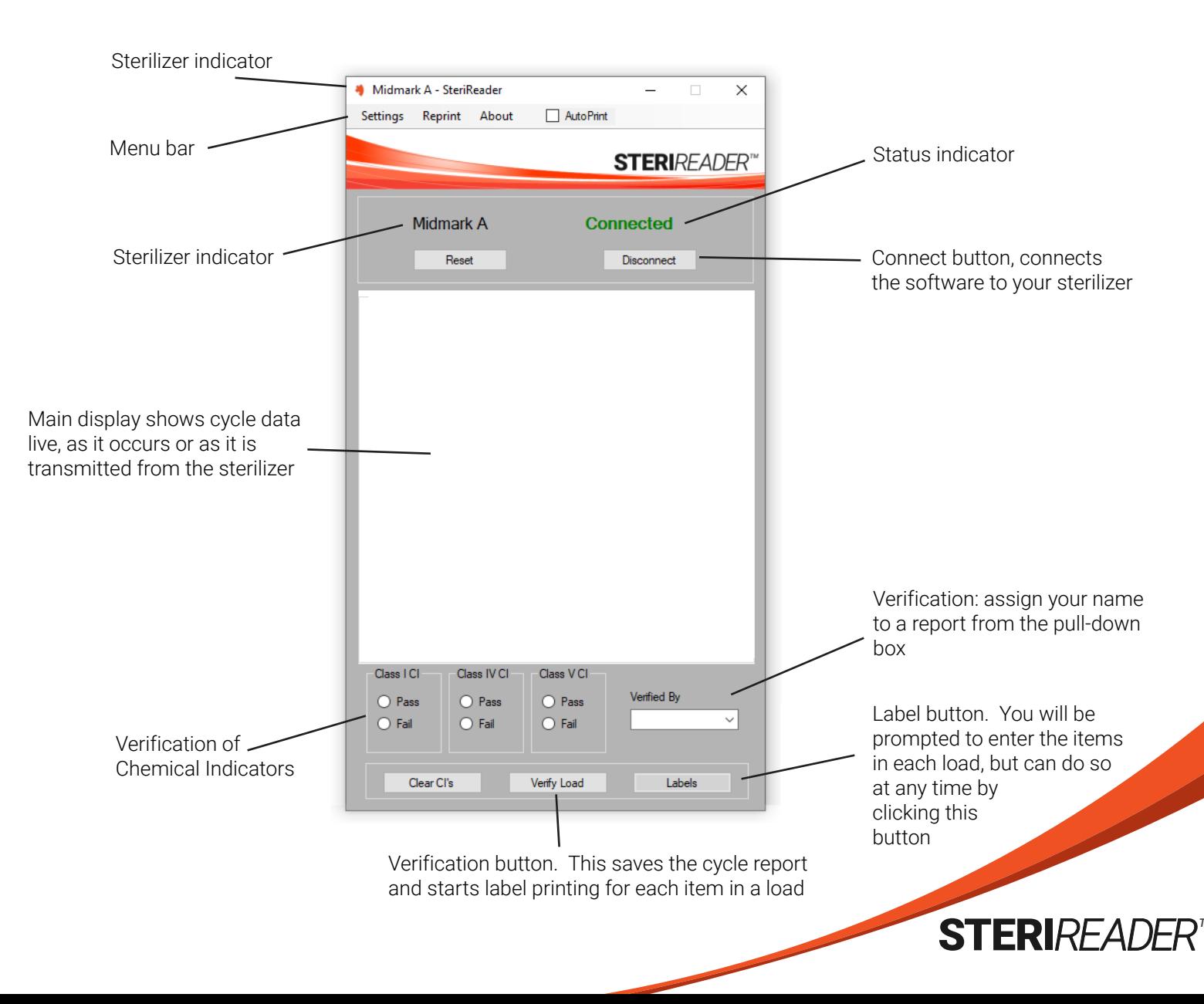

### This is the User Interface or Main Screen of STERI*READER* software.

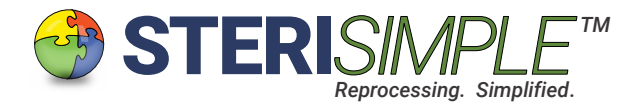

### Adding Sterilizers with STERI*READER*

You may read up to 10 sterilizers at once with STERI*READER*. Each sterilizer must be added to STERI*READER*s database and the software will remember the settings, so you really only need to do this once.

Sterilizers are referred to by letter. For example, if you have 3 Midmark sterilizers, please refer to them as "Midmark A" and "Midmark B" and "Midmark C." The format of these names is important.

Receivers must be connected to your sterilizers before connecting them to STERI*READER.* Please refer to the individual STERI*SIMPLE* User Manual for your specific sterilizer. Connection is quite simple in each case.

It is recommended that you use a powered USB hub to connect the receivers to your computer. Start by connecting the receiver for Sterilizer A to a powered USB hub connected to your computer. Then, start STERI*READER.* You will be greeted by the following screen:

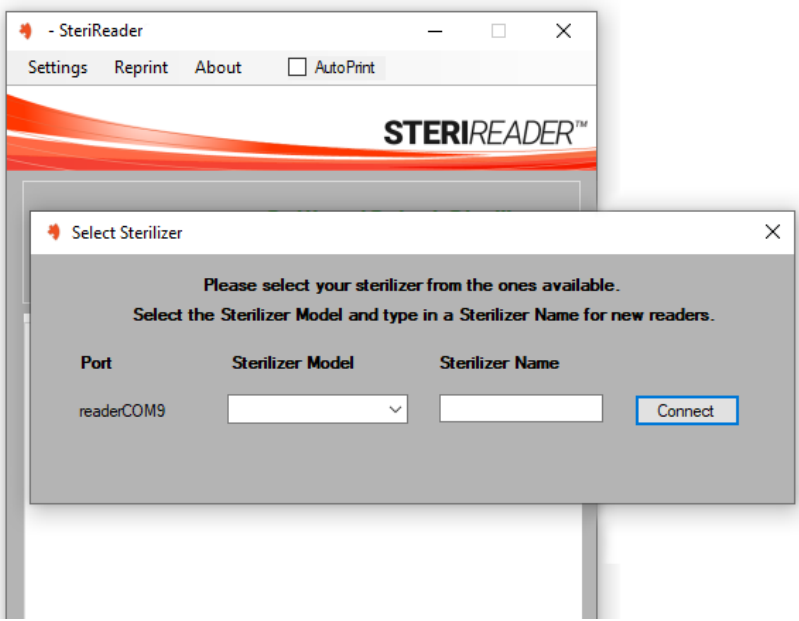

Use the pull-down box on the left to select your sterilizer from the list of compatible sterilizers.

Under "Sterilizer Name," the format is important. Please only type in the brand and assign it a letter (see "Midmark A" above). Please be sure to leave *only one space* between the brand and the letter.

Hit "Connect" to save this information. Always keep the receiver for this sterilizer plugged into the same USB port on the USB hub. If you decide to change USB ports, you can redefine the connection under Settings (Select Sterilizer) where you can overwrite information as needed. If you do this for one sterilizer, you may need to do it for others, so please be careful.

STERIREAD

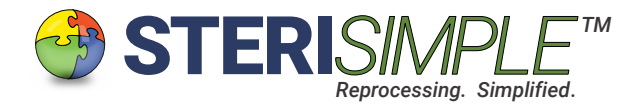

To add another sterilizer, plug the receiver for Sterilizer B into the powered USB hub. Then, click go to Settings (Select Sterilizer) and you will see the following screen:

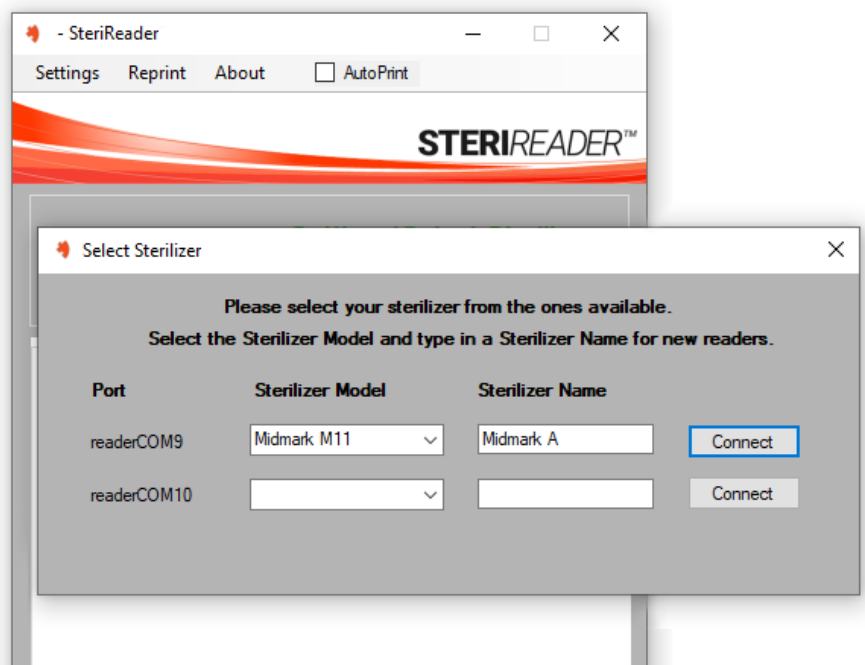

The stored information for Sterilizer A will be displayed. Enter similar information for Sterilizer B then click "Connect" on its line to save its information.

Repeat for each sterilizer in your clinic. Please try to avoid changing positions of the cables in the USB hub; should you need to change them, you can redefine the settings in "Settings (Select Sterilizer).

You can open STERI*READER* up to 10 times at once. Open an instance of the program for each sterilizer you intend to use on any given day. Each time you open an instance of STERI*READER*, click "Connect" on the line corresponding to the sterilizer you wish to read (eg, Midmark A). Do not select Midmark A in another instance of STERI*READER* if it has already been selected elsewhere.

Of course, configuring these settings is done for you during remote set-up and installation of this software.

Double-clicking the "Port" label will erase all information regarding assigned sterilizers and STERI*READER* will close. Please consider contacting us before you decide to do this. However, should you decide to do so, please do the following. Unplug each receiver (from the hub, if used). Plug receiver back in, note its colour code and note its associated sterilizer, then open STERI*READER*. Select the Sterilizer Model and assign a Sterilizer Name then click Connect. Then, plug in the next receiver, not its colour and sterilizer, then open STERI*READER* again, select the Sterilizer Model, etc. Repeat for each sterilizer you have.

STERIREAD

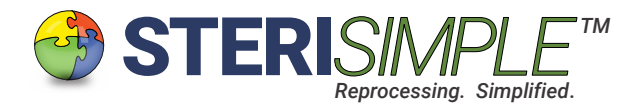

# General Settings.

Under the Settings tab in the menu bar, you will find other settings that should be configured, according to how you decide to use STERI*READER*.

Below is a description of these settings:

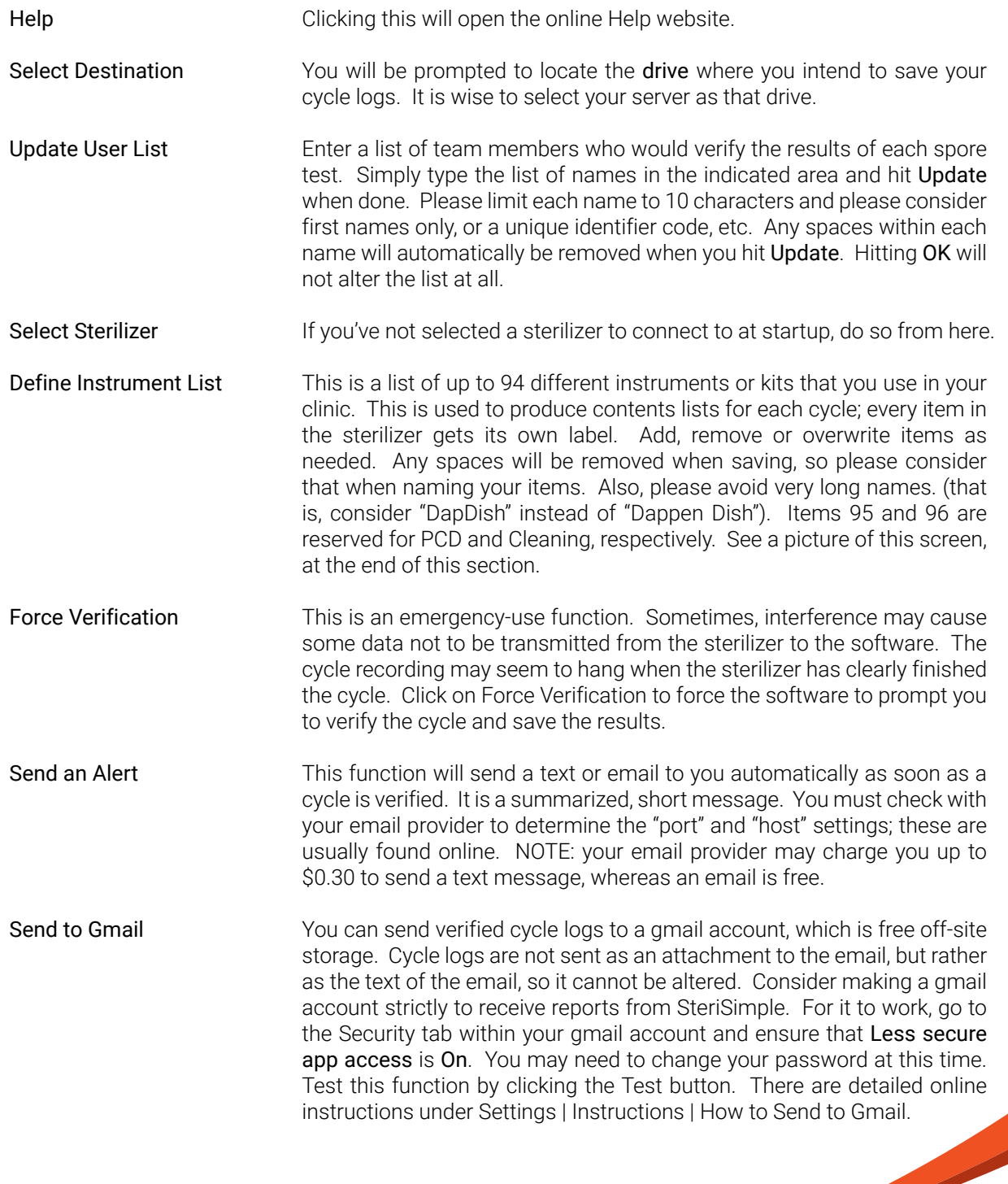

STERI*READERTM*

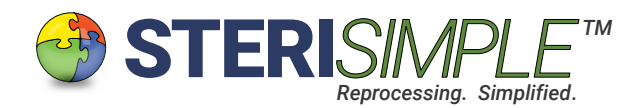

# General Settings, continued . . .

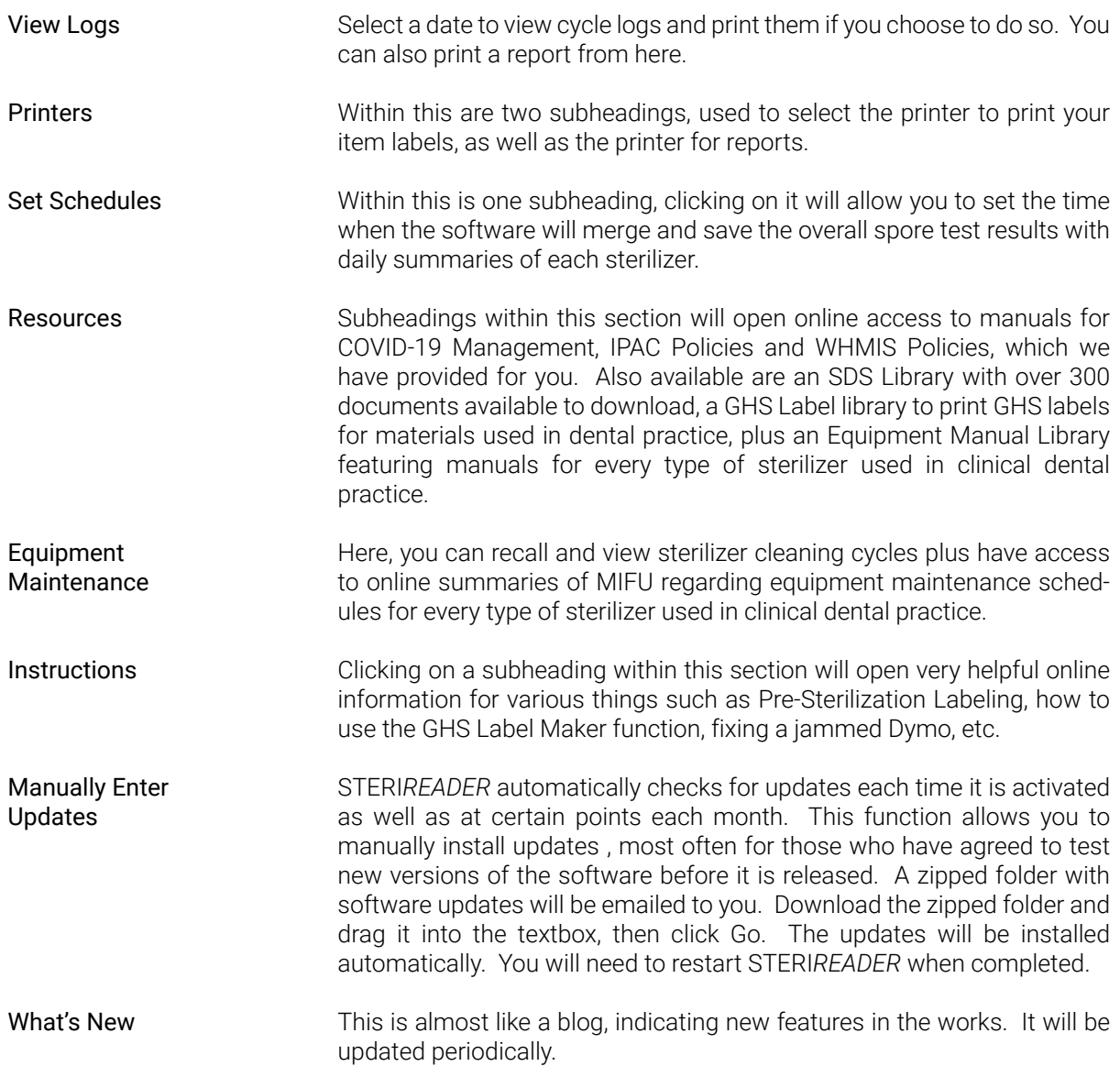

STERI*READERTM*

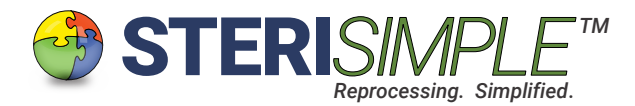

The Define Instrument List screen, within Settings.

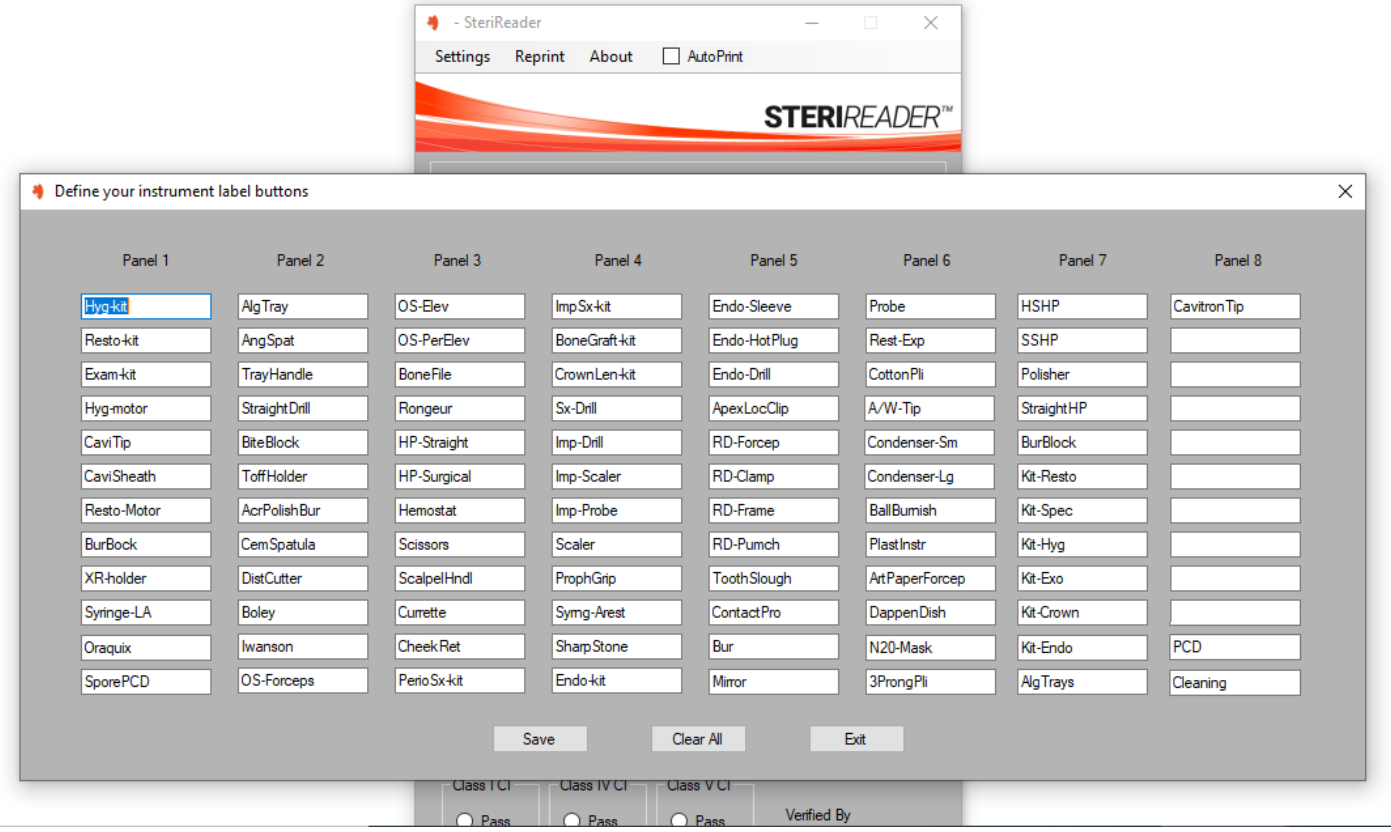

# Menu Bar Items.

On the main screen of STERI*READER,* the Menu Bar contains the following items:

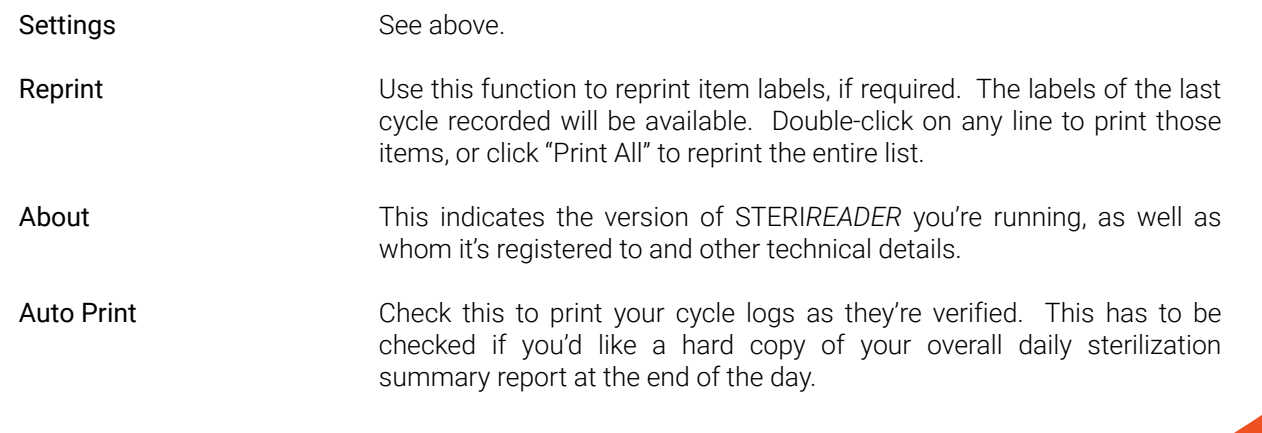

STERI*READERTM*

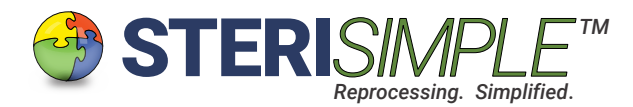

# Special Buttons.

On the main screen of STERI*READER,* the the following buttons have the following functions:

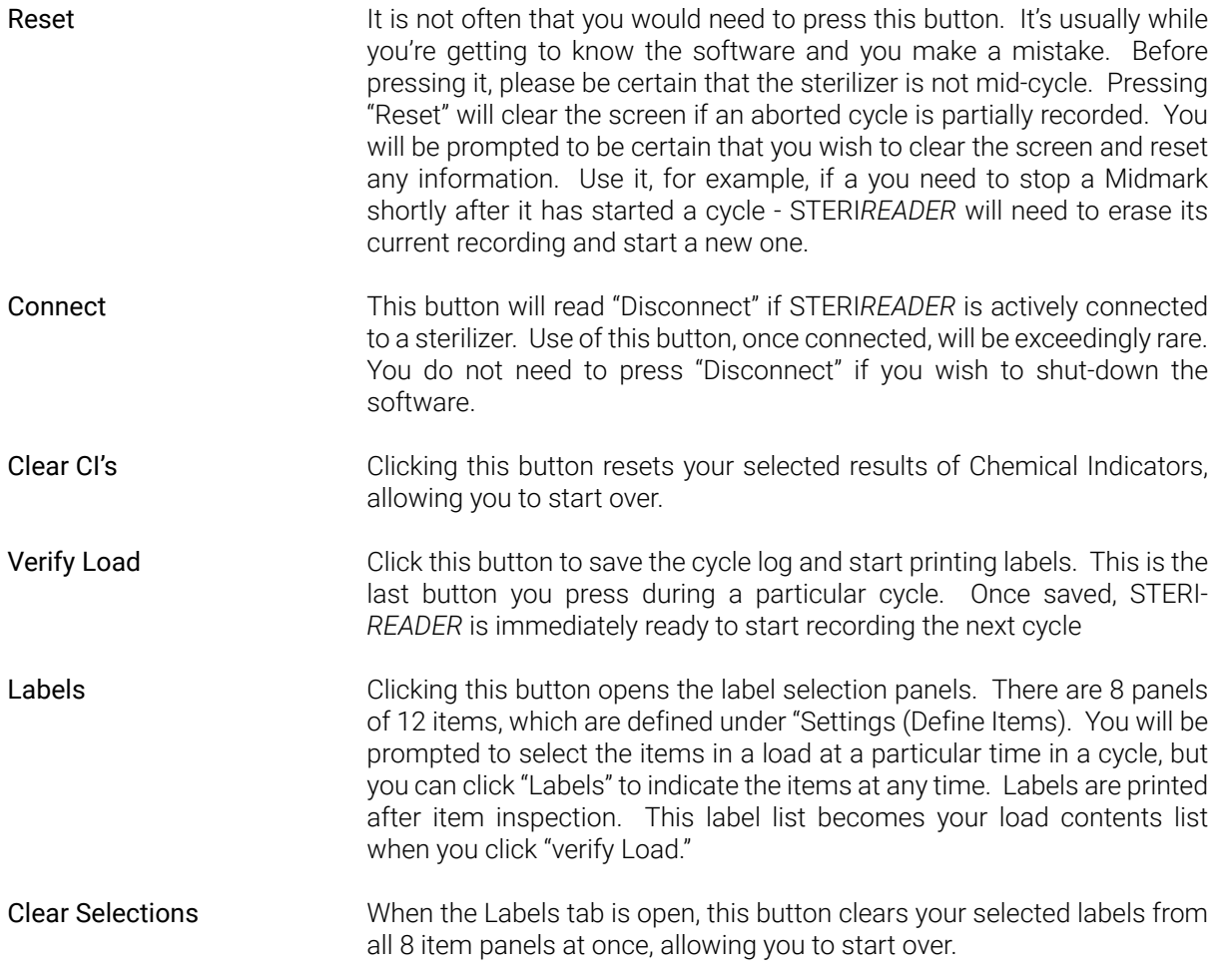

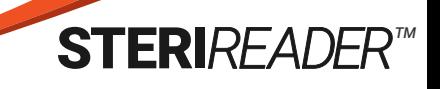

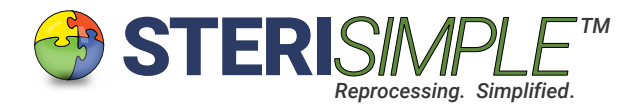

### Day to Day Use of STERI*READER*.

These steps demonstrate the use of STERI*READER* during a typical sterilization cycle, with post-sterilization labeling, which is the most popular method. To see Pre-Sterilization Labeling, go to the online instructions at Settings | Instructions | Pre-Sterilization Labeling.

- 1. Open an instance of STERI*READER* .
- 2. Select a sterilizer from the list presented to you. These sterilizers have been defined in earlier steps. The software will connect automatically.
- 3. The status indicator will display Connected or Ready in green.
- 4. Start a cycle on your sterilizer. The status indicator will display Receiving Data and you will start to see information on the display screen.
- 5. STERI*READER* will record the start time, date, sterilizer, load number, cycle number, cycle type or mode, door check, temperature, pressure, duration and end of sterilization. It will compare the temperature and pressure readings to preset ranges and if the mechanical indicators fall within that range, "STERILIZATION POSITIVE" will be displayed. Beginning of drying will be logged as well. When the cycle is complete, you will be promoted to select the items, so labels can be produced.

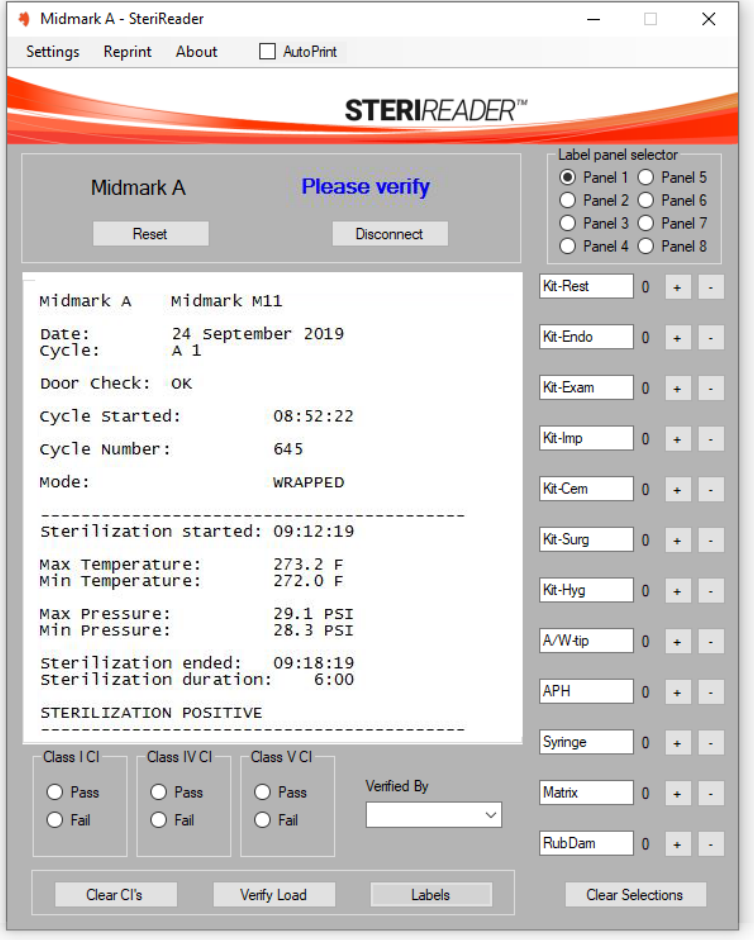

- 6. Click the "Panel" buttons to scroll through your items. Click "+" as needed to add an item (or multiples) for label production, or "-" to remove it. A count for each item will be displayed. Click "Clear Selections" to start over.
- 7. Once confirmed, enter the results of the CI's by clicking on "Pass" or "Fail."
- 8. Use the "Verified By" pull-down box to select your name; this will be assigned to the report.
- 9. If the Auto Print check box is checked, the cycle log will print as soon as you click "Verify Load."
- 10. Click "Verify Load" to save the report, complete with total number of items, contents, CI results and verification.
- 10. The status indicator will display Ready in green.
- 11. Begin the next cycle when you're ready. STERI*READER* is ready to go.

STERIREAD

12. IMPORTANT. Cycles must be verified on the day they occur.

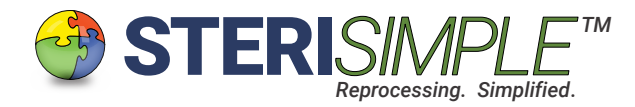

Tricks.

STERI*READER* has several hidden functions to make your life easier.

### 1. Rapid fire verification.

If a cycle and the contents have passed, double-clicking on the "Verified By" label will automatically assign PASS to all three CI's and will also assign the team member at the top of the list to the report. Items/labels must be specified beforehand. This double-click function takes the place of clicking all three CI's and selecting a name from the verification pull-down box.

### 2. Emergency labels.

If you need to add an item to an established contents list, or if something strange occured, like a cycle did not record properly, or you did not verify a load a the end of the day, or for whatever reason you did not get your labels, do the following as a last resort. Double-click "STERI*READER*" in the main banner graphic. A screen called Emergency Labels will appear.

This is a "miniaturized" label producing function.

Enter the labels as you normally would at the end of a cycle. However, you will need to enter the Sterilizer, Load Number and Verification from the pull-down boxes.

You do not need to enter the Cycle Number, but if you happen to know it, do so. A default cycle number of "00000" will be assigned to the labels.

This function will search for the associated cycle log if it is partially recorded, then append the contents list to that report to produce a complete report. It will also update the instrument counts, to keep STERI*RECALL*  up to date. Any associated cycle logs, daily sterilizer summaries and overall summary reports will be updated by this function.

If no such cycle log exists, please look for the Written Data report for that cycle under Settings (View Results) and print it to show that the cycle actually occurred. If no such file exists, then a contents list will be produced on its own.

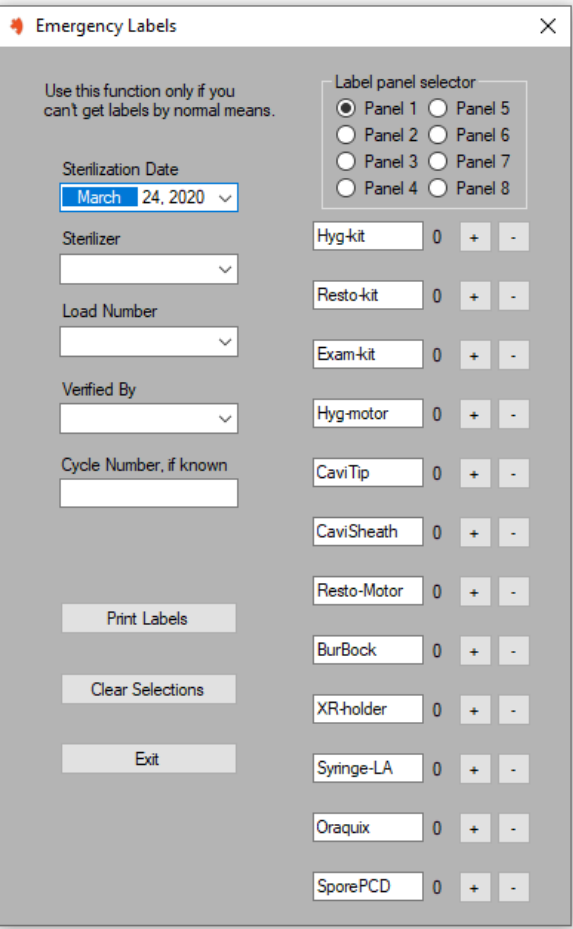

STERI*RFADE* 

### 3. Go-Home-Early.

See Settings | Instructions | Go-Home-Early Function for detailed instructions. It's used for the last load of the day.

### 4. Autoverification.

Just like Go-Home-Early, but instead of the last load of the day, use this function for every load of each day. Double-click the Sterilizer Indicator label (above the Reset button) to toggle the function; a green square above the Verified By box will appear, indicating it is active.

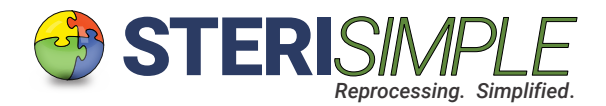

Notes.

Remember, please try to verify the final load of the day on the day it occurred. Double-click the Status Indicator.

Please be patient and allow every cycle to reach completion, at the end of drying. If you feel you must manually stop a cycle at the end of sterilization, some sterilizers will produce an error if drying has not started. Statims are good examples of this behaviour.

Transmitters and receivers will show a red light when they're plugged in. This light will flicker when data is being transmitted or received. If a receiver does not appear to be functioning properly, it may need to be reset. This is rare, however, to do so, unplug it and wait 30s. Plug it back in and wait for the red light (it should be immediate, then flicker a little).

Some transmitters are powered by the sterilizer while others require an external power source. Shutting off the sterilizer or unplugging the external power source will reset the transmitters.

Some sterilizers produce data live, as it occurs. Examples are Pelton & Cranes, Midmarks, some Tuttenauers and Bravos. Other brands of sterilizers will transmit their data all at once, at the end of the cycle. Examples are old and G4 Statims, Flights, Lexas, Mieles. STERI*READER* is compatible with all of these sterilizers, but for those sterilizers that send data at the end of the cycle, it may seem like STERI*READER* is not doing anything or is malfunctioning, but rest assured, it is simply waiting for the data. Everything pops up all at once, abotut 10s after the end of a cycle.

If you ever need to unplug your receivers from your PC, they will still be assigned to their specific sterilizers. However, if you ever need to swap computers, they will need to be reassigned. It is best to contact info@sterisimple.ca for help in these regards.

It is wise to turn off your sterilizers when they are not in use. Of course, regular maintenance helps ensure optimal performance.

> Thank you for using STERI*READER* and for your support of the STERI*SIMPLE* System.

> Please contact us directly at info@sterisimple.ca if there are any questions.

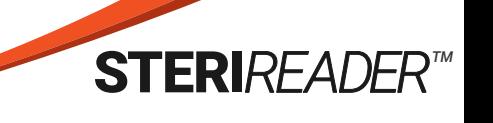